## Primer nova štampa IR za poljoprivrednika

Poslednja izmena 24/07/2024 2:18 pm CEST

Kroz Podešavanje organizacije>Dokumenta>Podešavanje štampe dolazimo do podešavanja vezanih za štampu dokumenta:

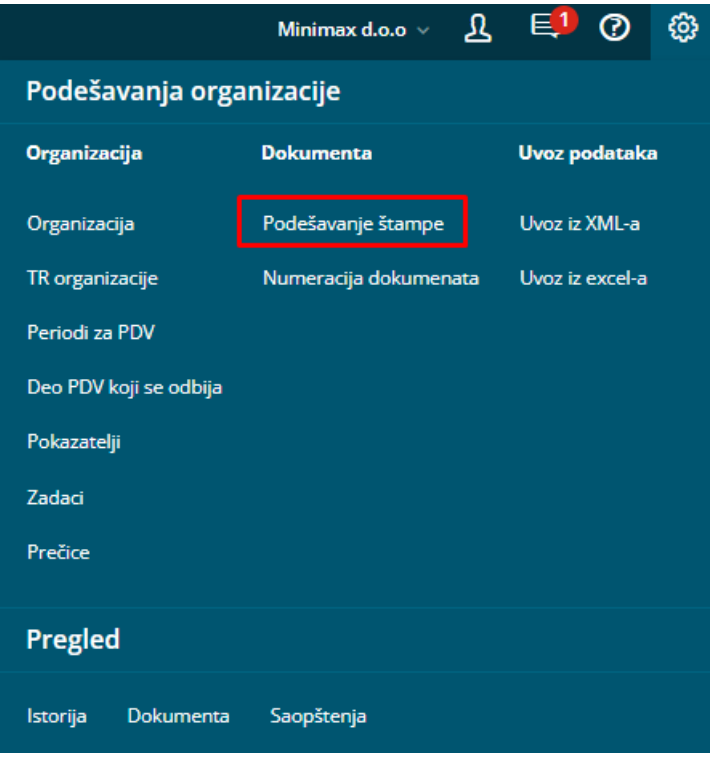

Kako bi napravili Novu štampu Izdatih računa potrebno je kliknuti na <Nov>:

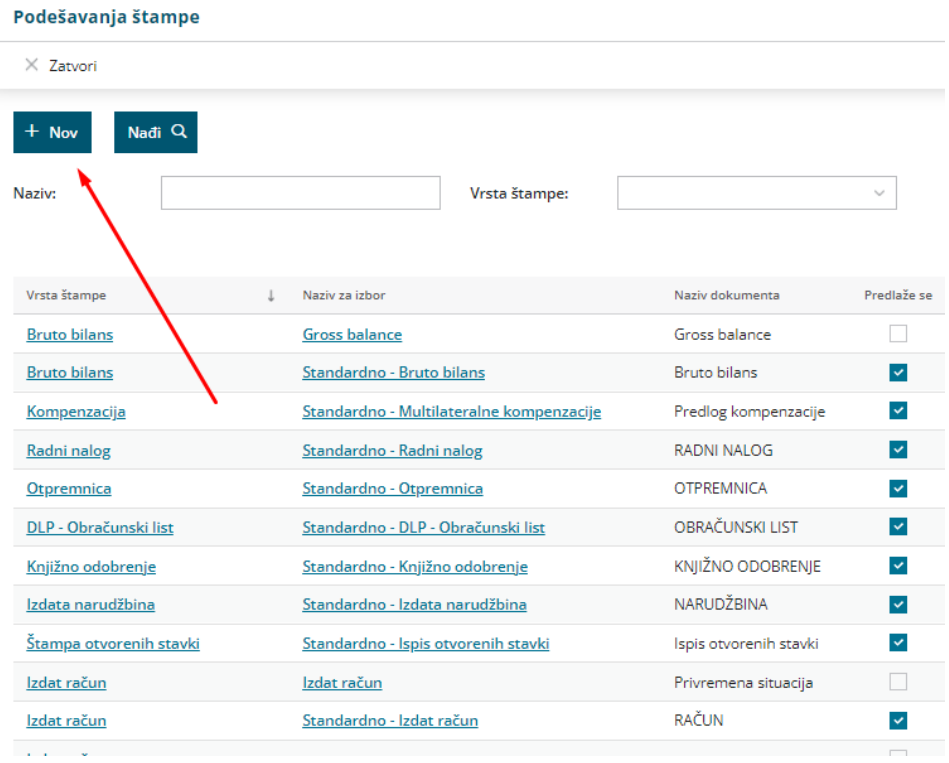

U podešavanju je potrebno kao vrstu štampe izabrati : Izdat račun a u Naziv za izbor : uneti naziv po kom ćemo razlikovati ovu vrstu štampe izdatih računa:

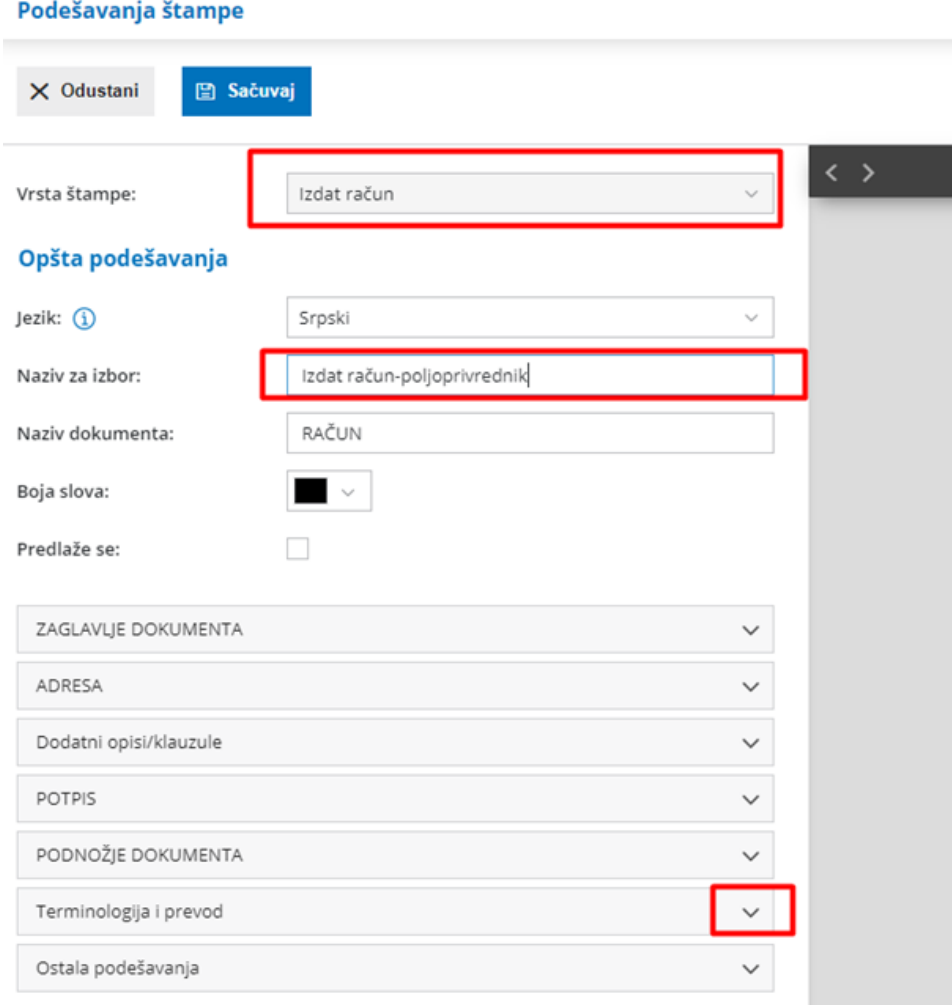

U delu <Terminologija i prevod> uređujemo opise za redove na izdatom računu.

Na primer,izmenićemo da umesto <Poreski broj> štampa vuće <BPG>:

## Podešavanja štampe

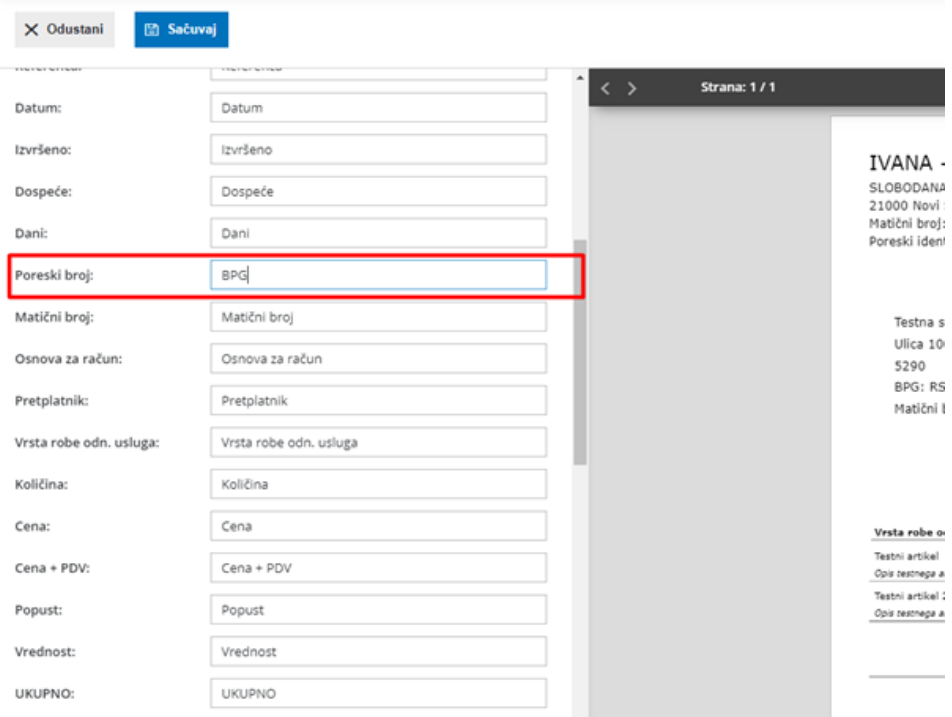

Nakon sačuvane ove izmene prilikom izdavanja računa poljoprivredniku potrebno je u delu <Pregled> na izdatom računu izabrati štampu koju smo prethodno napravili.

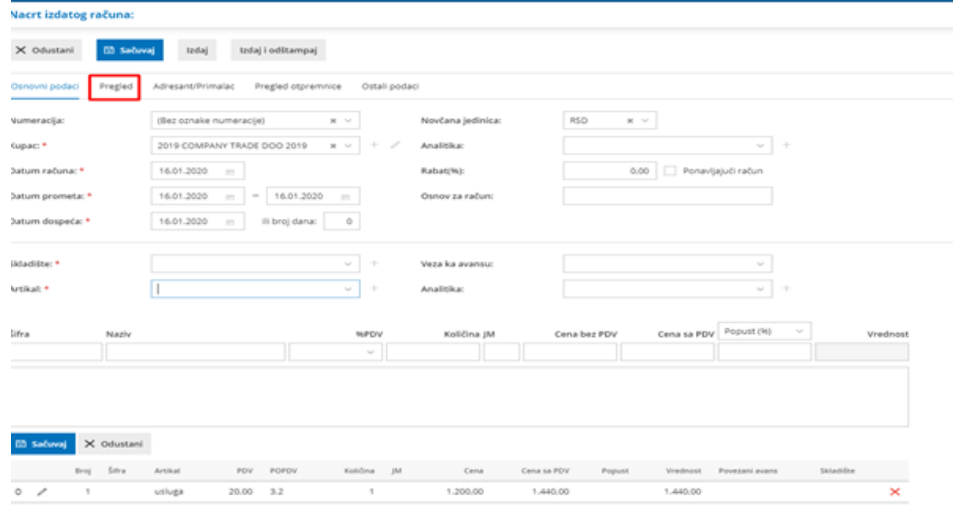

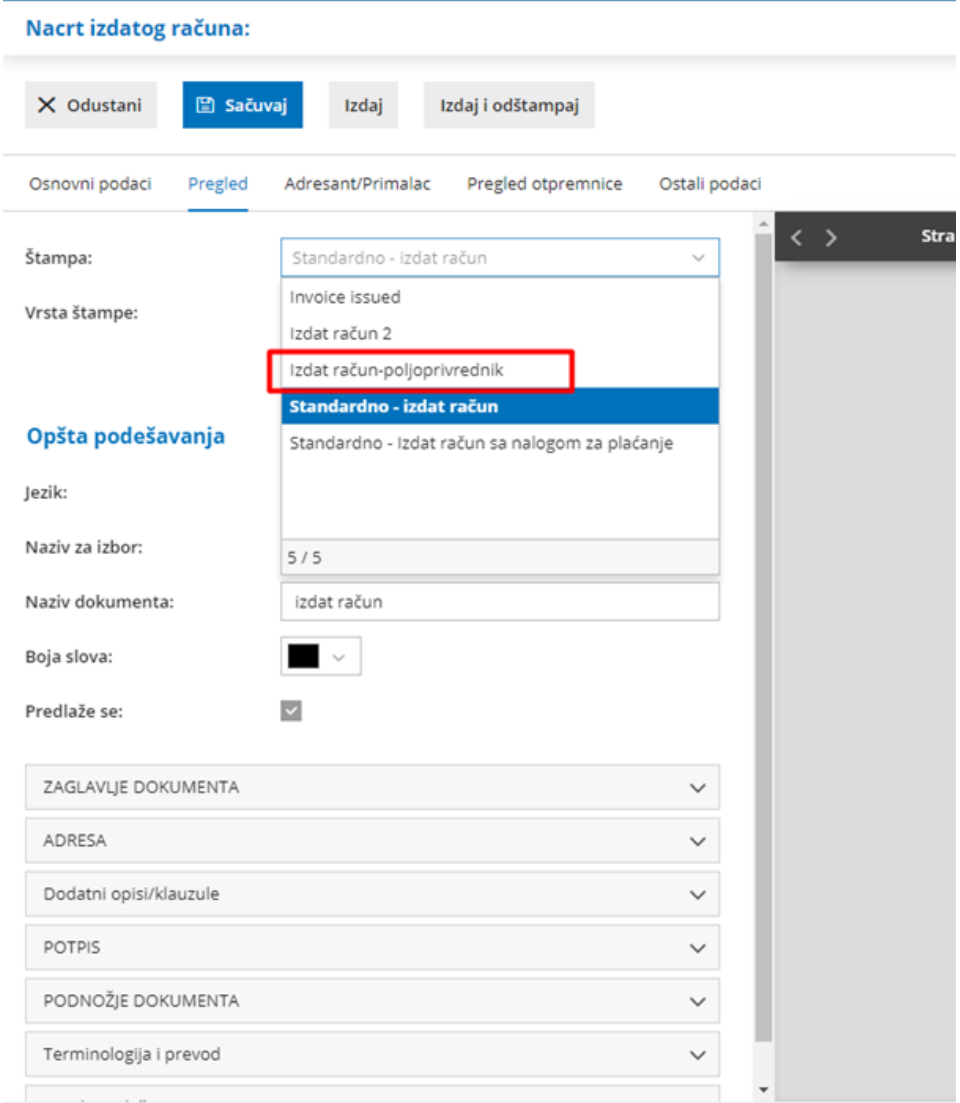